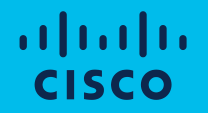

## Welcome to Cisco!

# 0000000 CISCO

#### **Welcome to Cisco**

- At Cisco we are committed to transact with our suppliers in a global accessible platform for onboarding, including purchasing through invoicing.
- The following pack provides information on the post on-boarding and enablement of third-party suppliers of goods and services for the Cisco business globally. This includes supporting information on SAP Business Network, and expectations when transacting with Cisco and other related resources to support Suppliers.
- This guide will help you with the below activities:
	- ❑ Expected Flow [\(Page 3\)](#page-2-0)
	- ❑ Account Creation [\(Page 5-10\)](#page-3-0)
	- ❑ Update Remittance [\(Page 12-15\)](#page-10-0)
	- ❑ Accessing PO [\(Page 17-18\)](#page-15-0)
	- ❑ Submitting invoice against the PO [\(Page 20-28\)](#page-18-0)
	- ❑ Submitting credit memo against an Invoice [\(Page 30-37\)](#page-18-0)
	- ❑ Invoice Acceptance criteria based on SAT Validations [\(Page 38\)](#page-18-0)
	- ❑ Payment Complement Submission [\(Page 40\)](#page-18-0)

### <span id="page-2-0"></span>Expected Flow – Next Steps

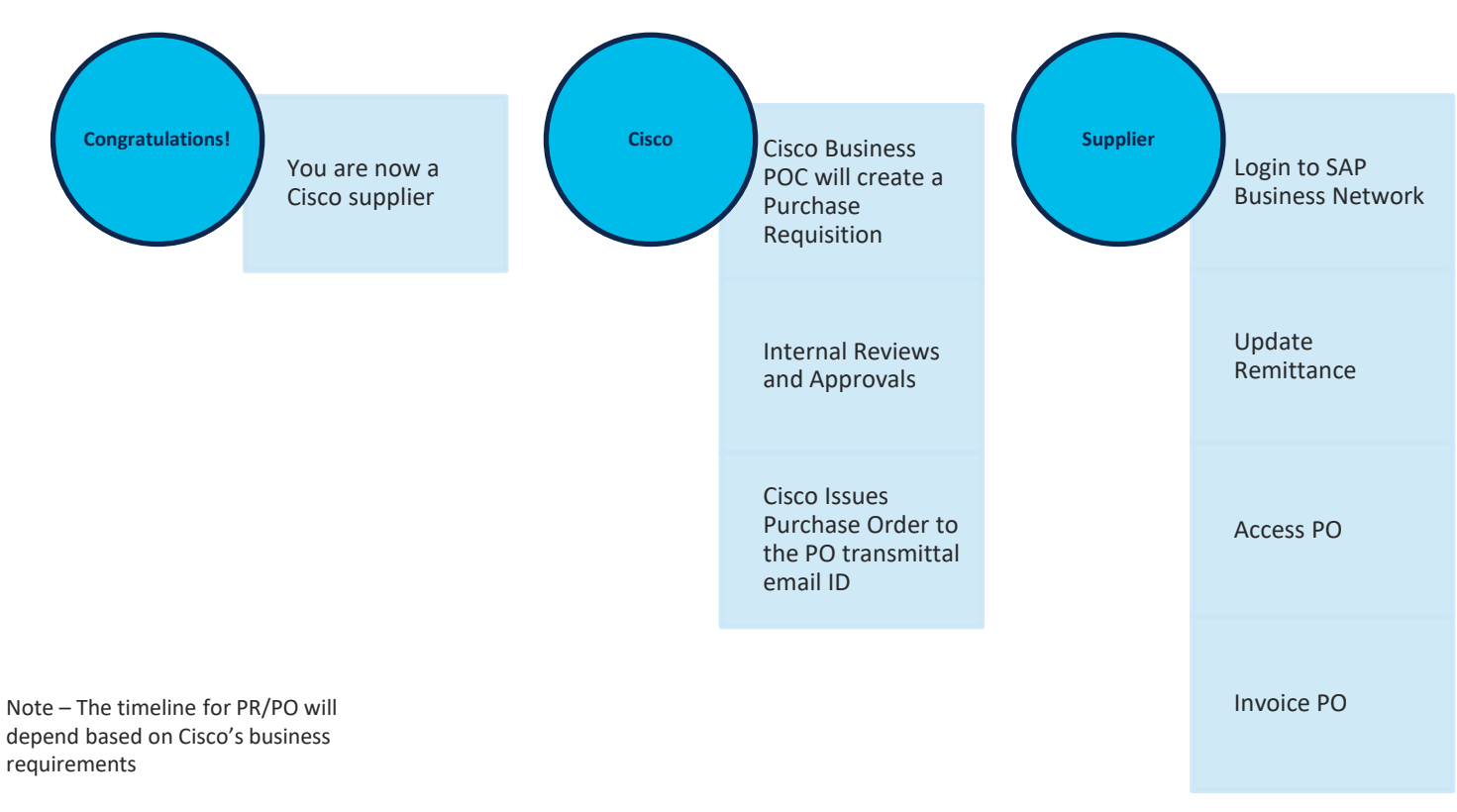

<span id="page-3-0"></span>New Process – Accept TRR Old Process – Create Account from PO

New Process – Accept TRR

Initial TRR sent to supplier's registered email ID from SAP Business Network –

[ordersender-prod@ansmtp.ariba.com](mailto:ordersender-prod@ansmtp.ariba.com)

Cisco

Connect with Cisco to collaborate on SAP Business Network!

To John Doe at Acme Supplier.

Cisco, would like to invite you to connect with us on SAP Business Network.

Click Get started to connect.

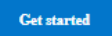

#### About this invitation

From: Cisco 170 West Tasman Drive San Jose, CA 95134 **United States** julitlee@cisco.com

To: John Doe Acme Supplier 123 Main Street, rm 202. San Francisco, CA 94307 **United States** +1 6506906996 john.doe@acme.com

#### Learn more:

- . Visit the Supplier Information Portal for instructions provided by Cisco.
- . About SAP Business Network

SAP Business Network Privacy Statement | Ariba Data Policy | Help Center

Old Process – Create Account from PO

Unable to find the purchase order in your registered AN account? Follow the steps below :

Initial PO copy email sent to supplier's registered email ID from SAP Business Network – [ordersender-prod@ansmtp.ariba.com](mailto:ordersender-prod@ansmtp.ariba.com)

Cisco sent a new order

If more than one email address is associated with your organization for PO delivery, then the copy of this purchase order would be sent to them as well. Your customer sent you this order through Ariba Network.

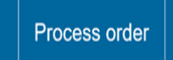

**Select the appropriate option from the below:**

Use Existing Account – In case if you already have an existing account or want to use the same account which was used during onboarding

**Create New Account** – In case you do not have an account or want a new account

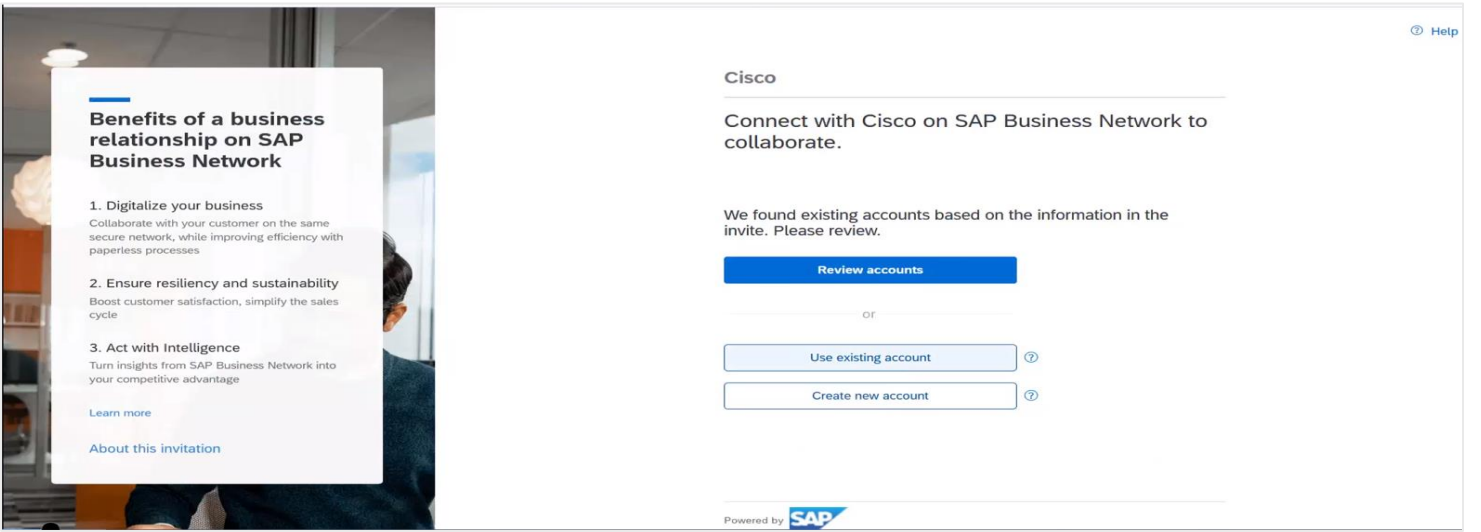

### Registering as a new user

#### Follow these 4 simple steps:

① Enter **Company Information** fields marked required with an asterisk (\*) including:

- **Company Name**
- **Country**
- **Address**

② Enter User **Account information** marked required with an asterisk (\*) including:

- **Name**
- **Email Address**
- **Username (if not the same as email address)**
- **Password**

③ Accept the **Terms of Use** by checking the box.

④ Click **Create Account** to proceed to your home screen

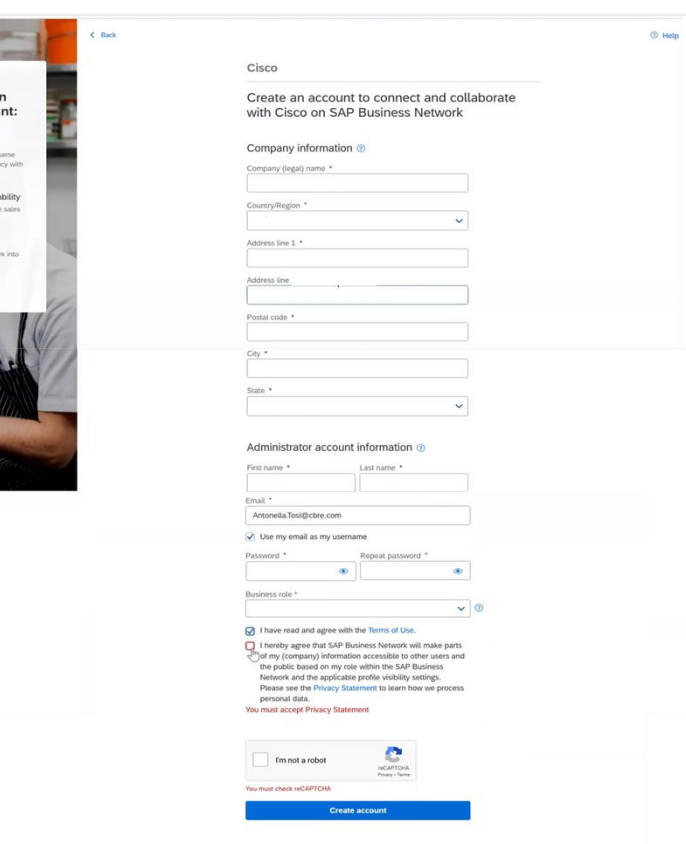

What to expect whe you create an accou 1. Digitalize your business Collaborate with your customer on the secure network, while improving efficiestage processes 2. Ensure resiliency and sustaina Boost customer satisfaction, simplify the 3. Act with Intelligence Turn insights from SAP Business Netwo your competitive advantage

#### Continue with the account creation

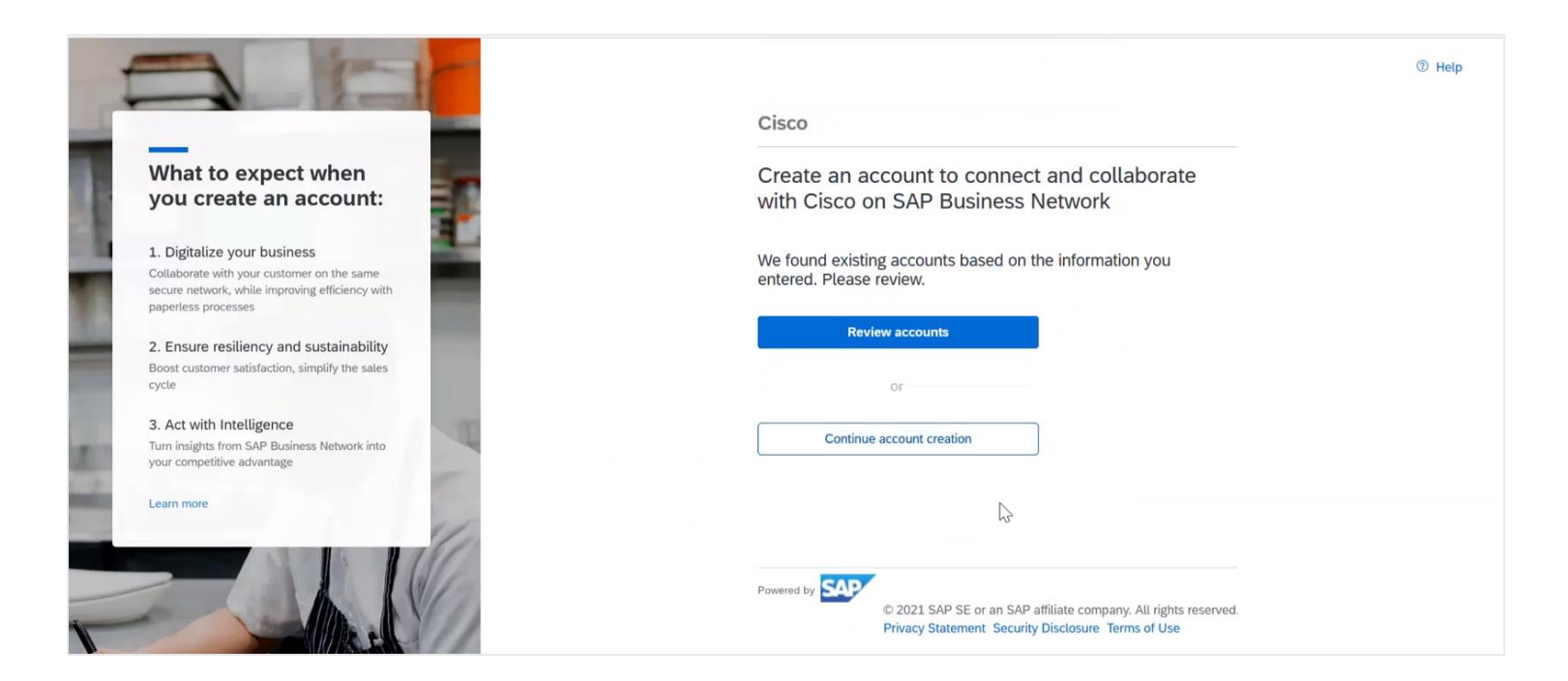

## Successful account creation

You will be prompted with the successful account creation. Click here to log into the portal.

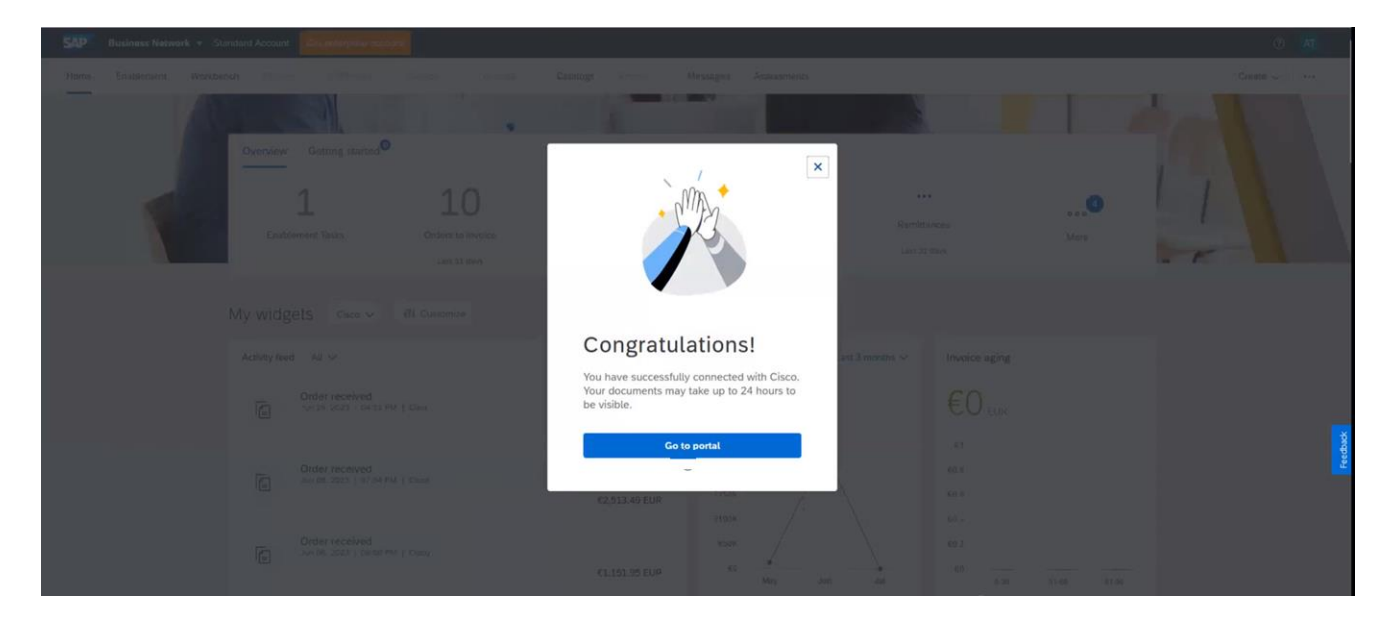

## <span id="page-10-0"></span>Update Remittance

If there is any change in site details, please connect with Cisco for new Remittance ID and update your Business Account

## Click "Company Settings" and select "Remittances"

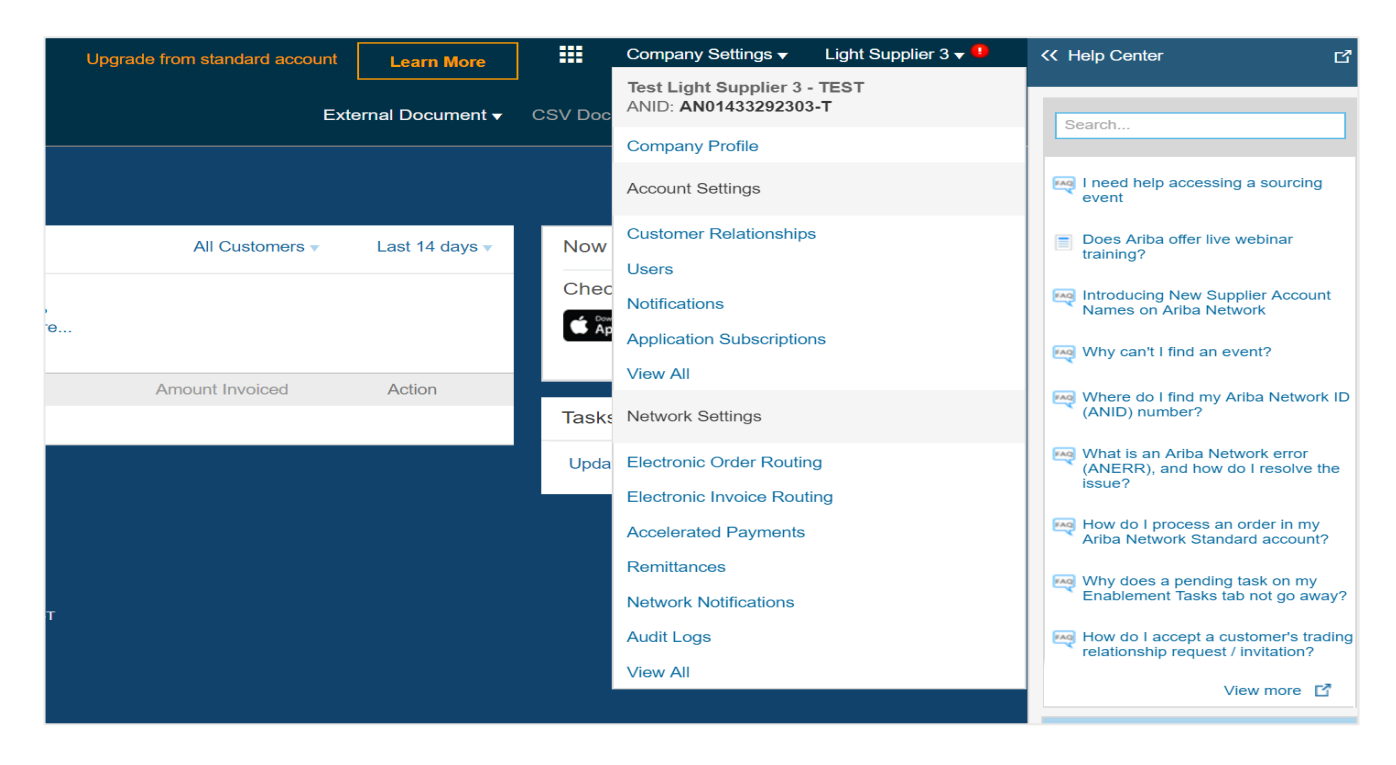

## Check remittances

Check the box next to the address you would like to update and click "Edit" In some cases, this section is blank and needs to be filled in.

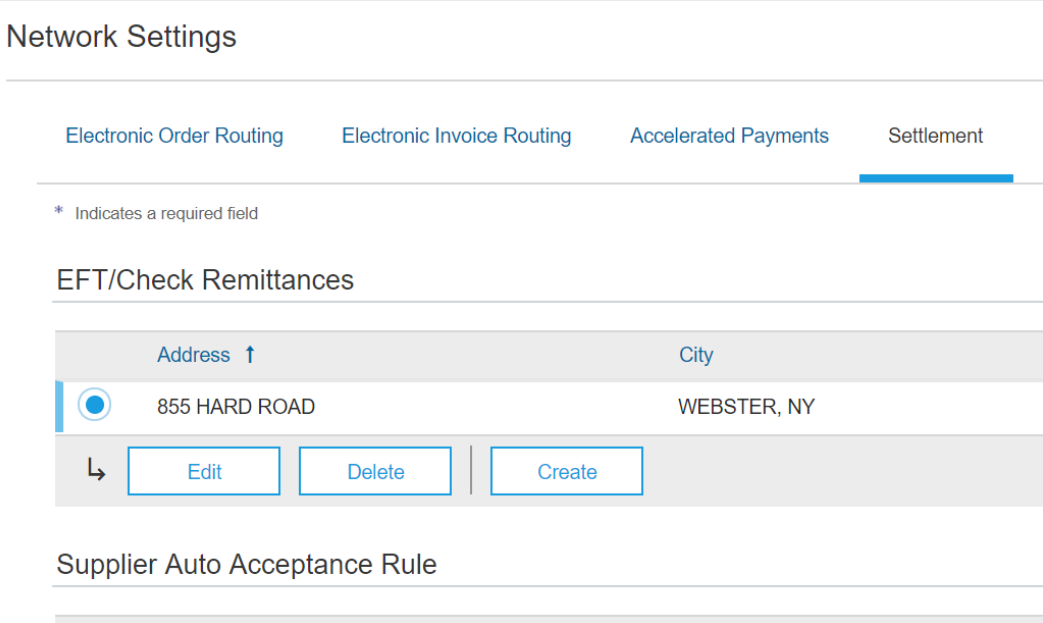

## Remittance address

Ensure the address is valid and place the remit ID in the box next to "Cisco" under your list of customers. Remit to ID is provided in the email.

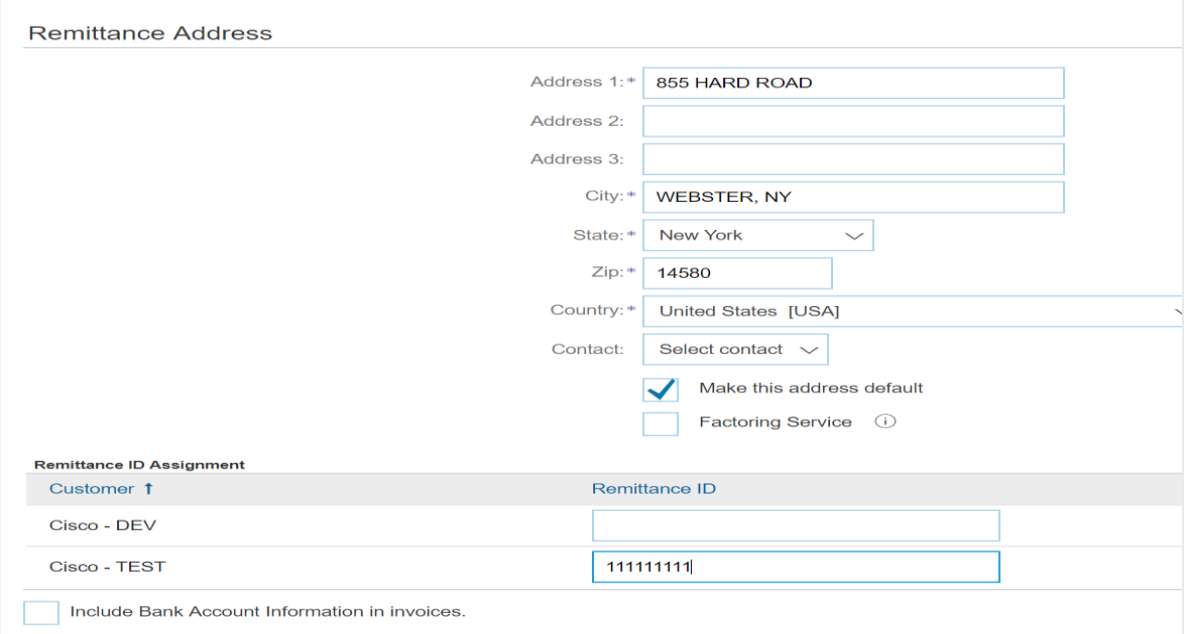

#### Next steps

#### Click "Ok"

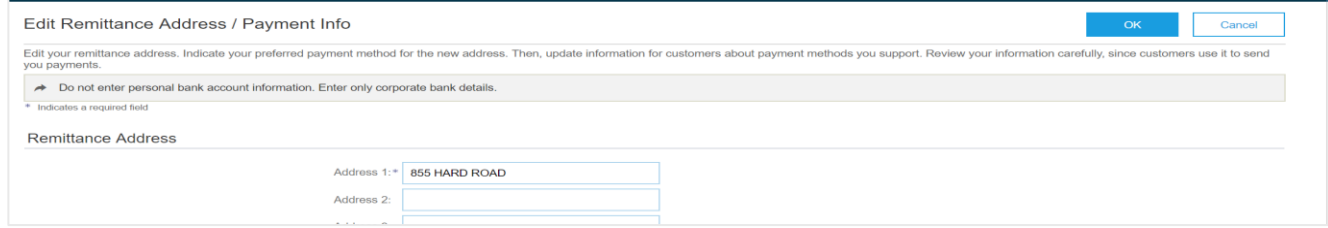

#### Click "Save"

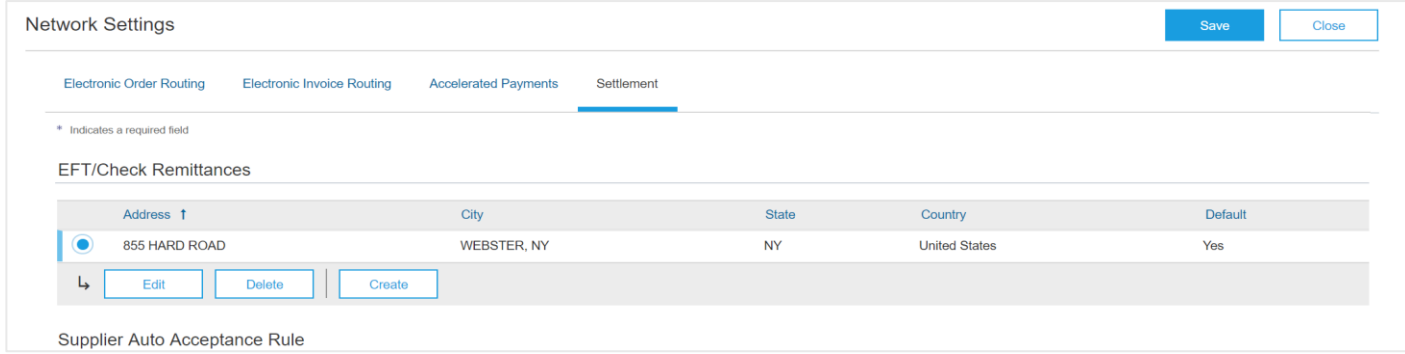

## <span id="page-15-0"></span>Access PO

### Account View

Your account homepage will give you an overview snapshot of orders placed with your organization. To view the detailed break down of your orders, click on **Workbench** menu

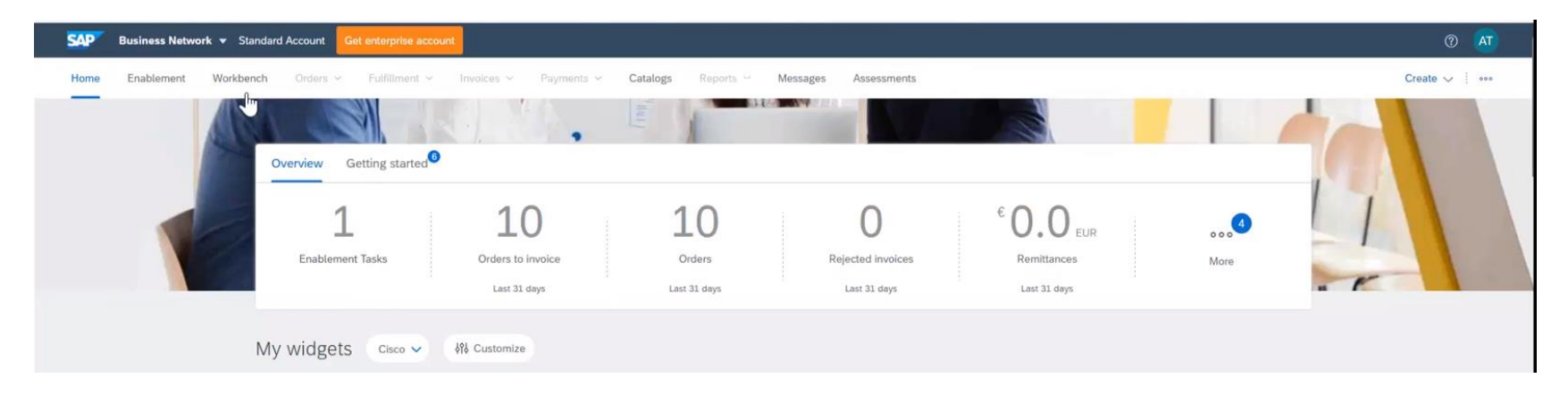

All your purchase orders will be listed below from Cisco as a customer. Choose dropdown to Last 365 days under "Creation Date" (highlighted) and Apply.

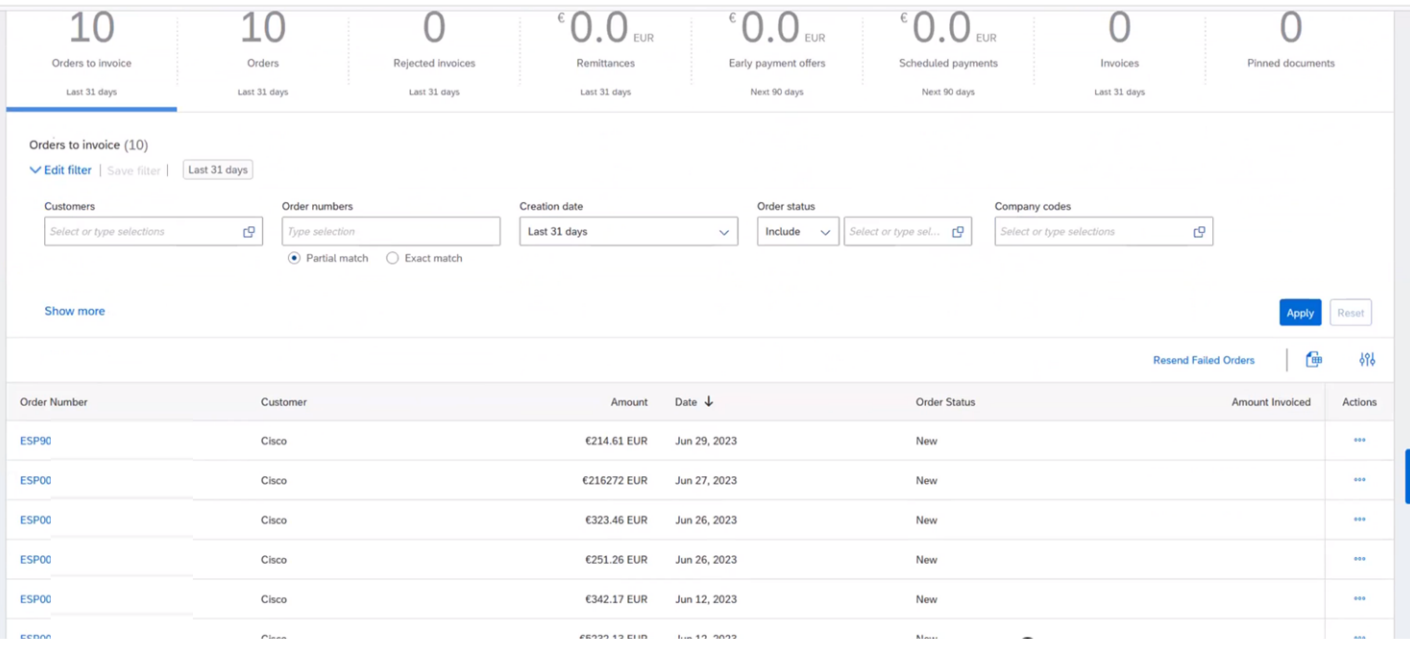

<span id="page-18-0"></span>Submit Invoice against a PO

Log in to Ariba with your username and password.

Check that the PO number in Ariba matches the number in the subject line of the email.

Select the PO and Click "Create Invoice" and select "Standard Invoice".

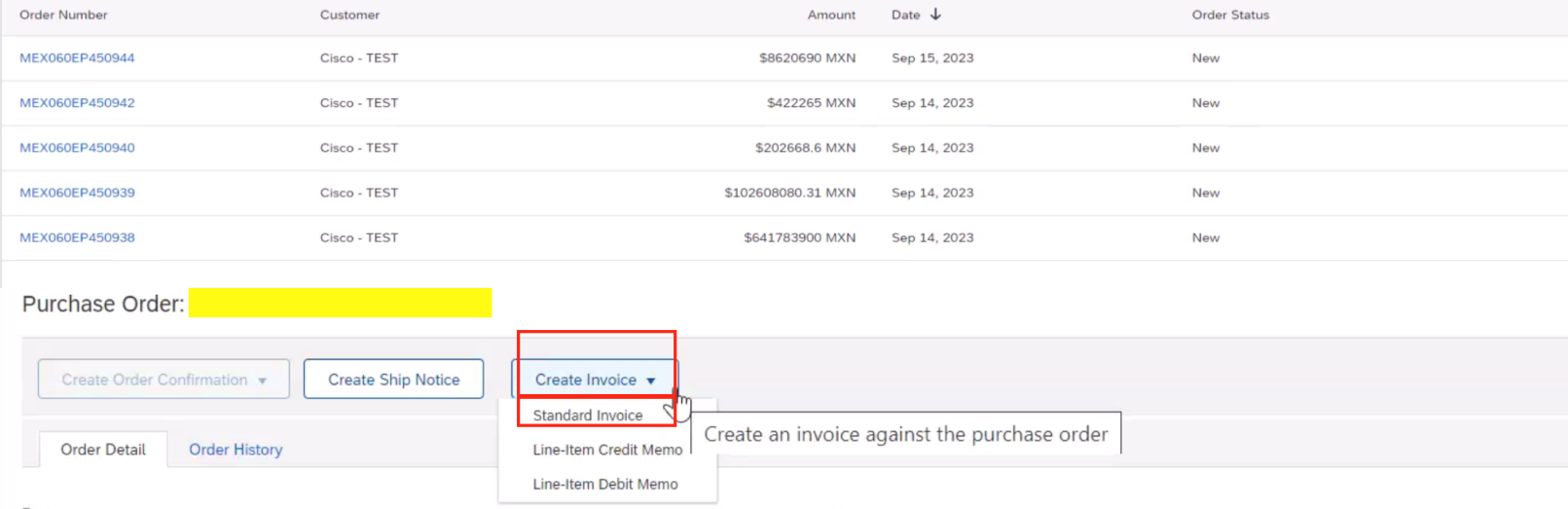

Complete all fields marked with (\*).

#### Invoice #: Your invoice number.

Invoice Date: Date of the invoice (same date mentioned in invoice copy).

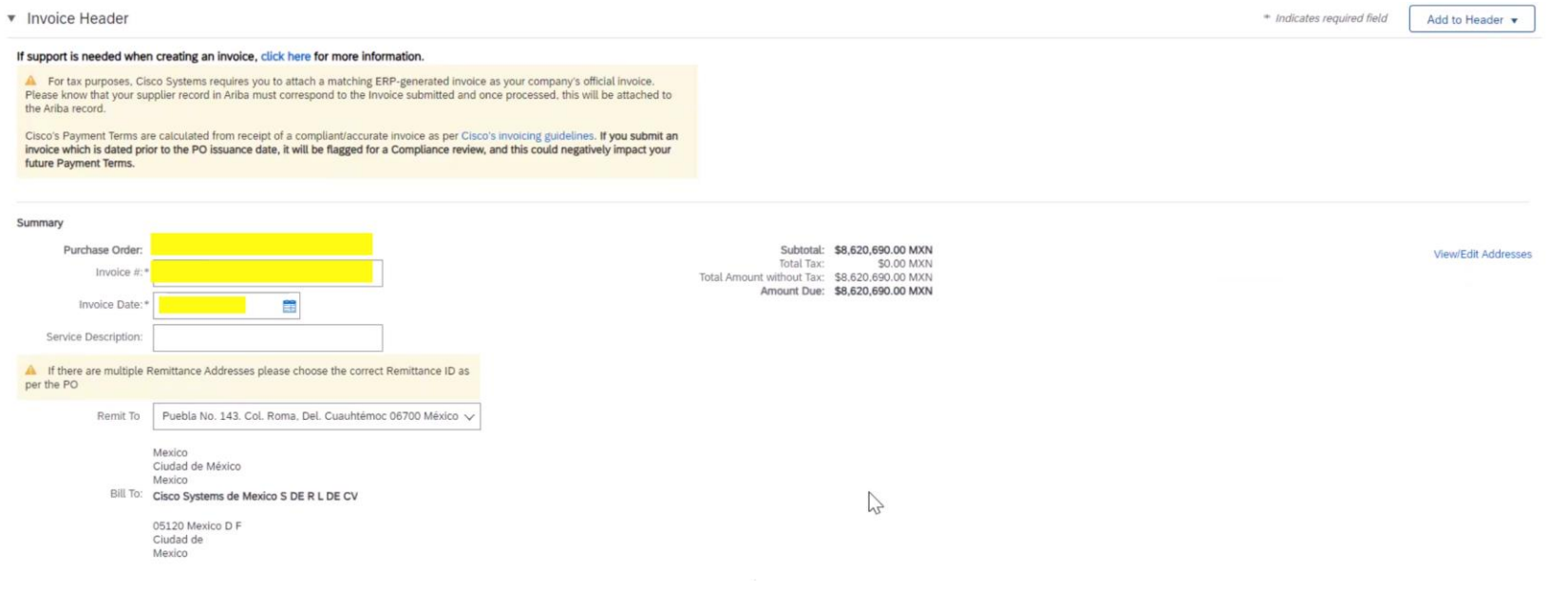

Supplier VAT/Tax ID: This is your Company's organization number.

Customer VAT/Tax ID: This is Cisco's organization number – 979322437.

Date of Supply: Date must be after the date you received the PO email, and before invoice date.

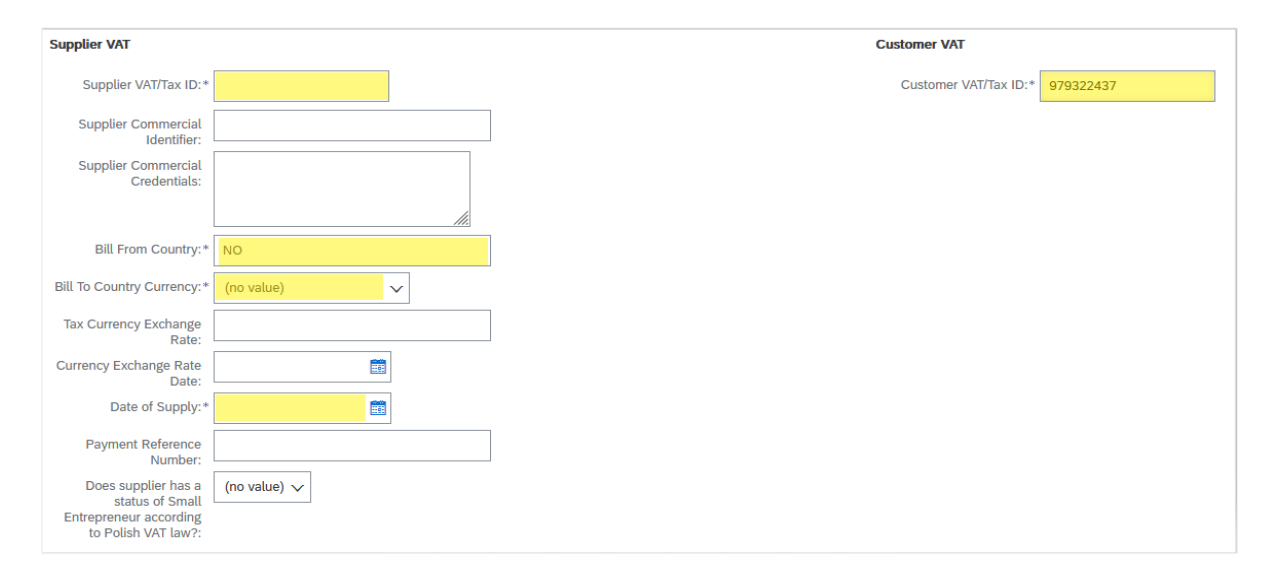

If applicable add Shipping Cost. Click "Add to Header", and select "Shipping Cost", Attachments (1 PDF only and 1 XML per invoice only).

If there is Shipping Cost Tax, repeat process, and select "Shipping Tax".

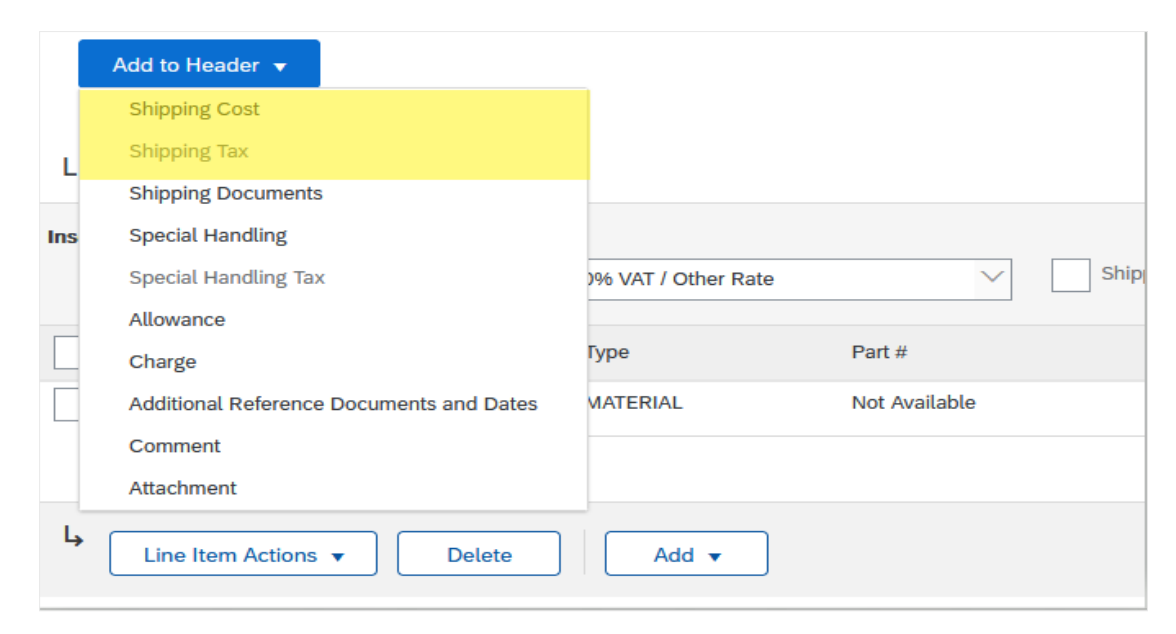

#### Scroll up, and add "Shipping Cost", shipping date and tax.

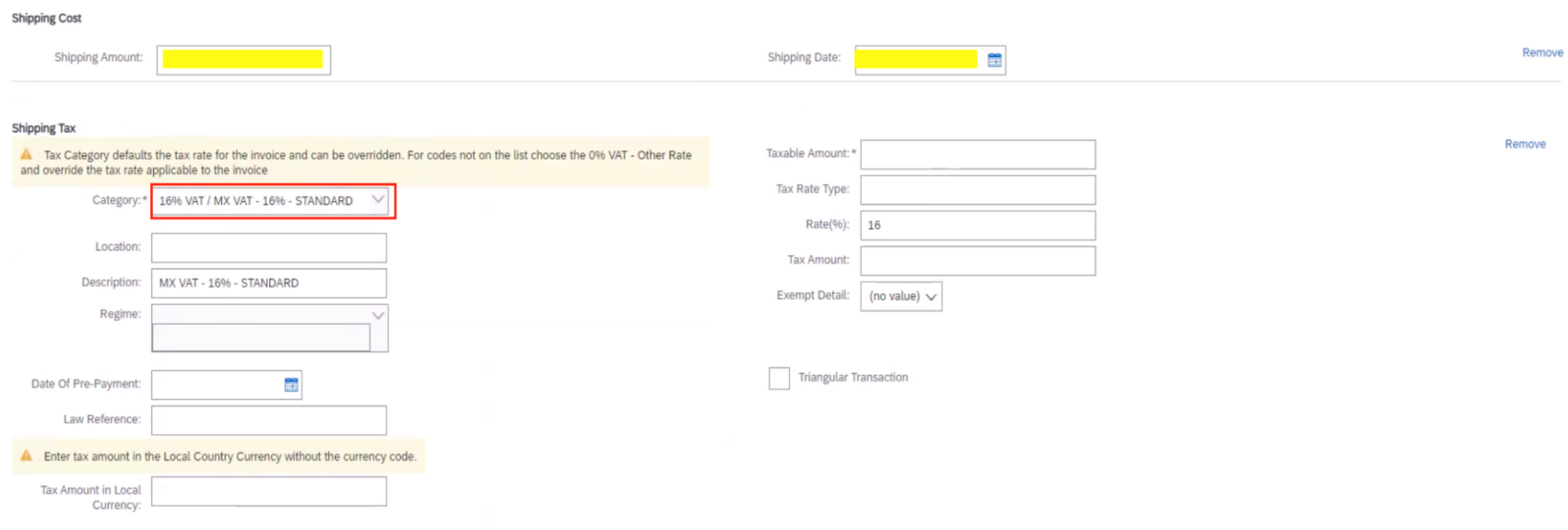

#### Line items – select the correct Tax Category and click Add to Include Lines.

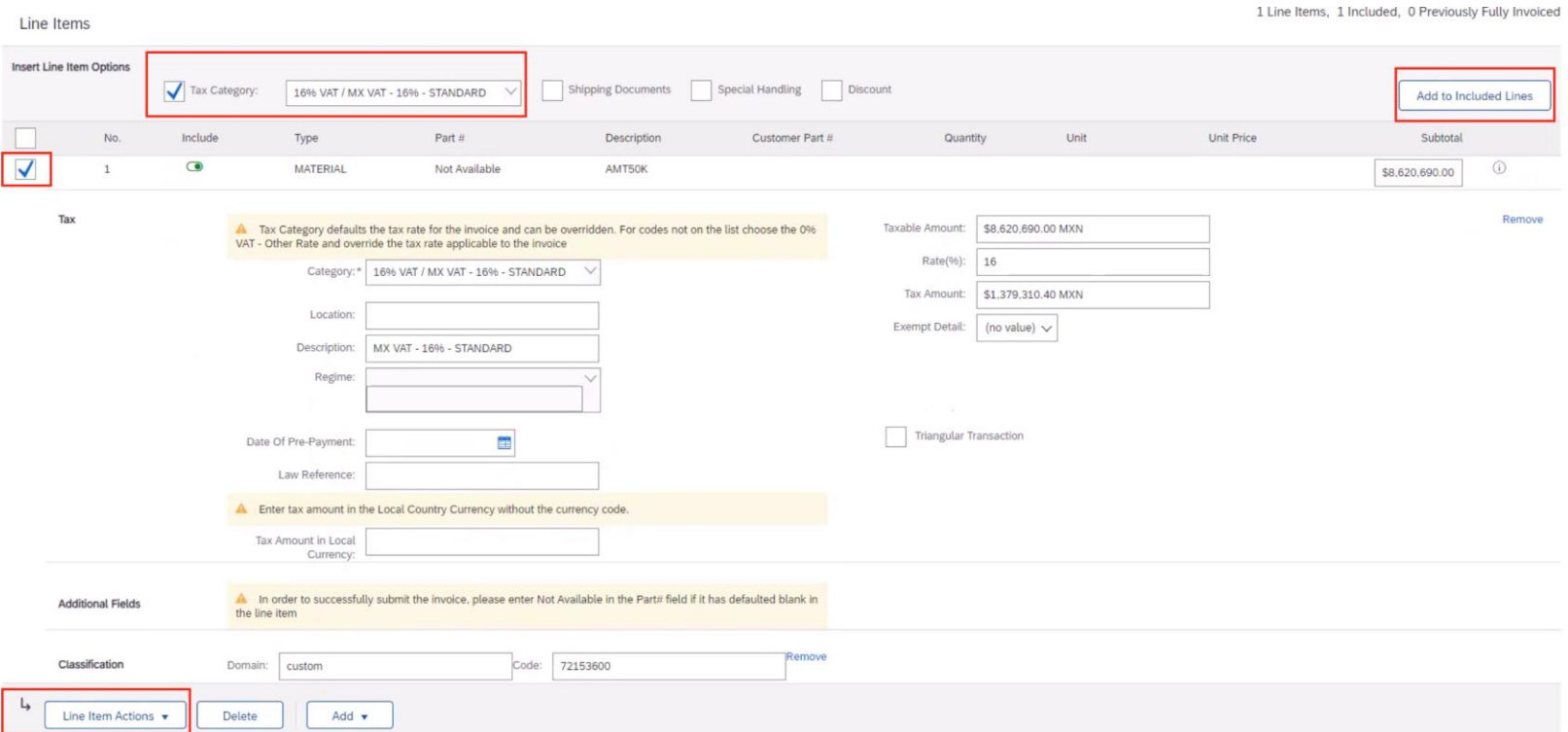

Select the line for the product or service. Click "Line Items Actions" and select "Attachment"

Click "Browse…", select your invoice (pdf) and click "Add Attachment"

Remember that PO number have to be mentioned on PDF invoice.

Cisco requires 1 PDF copy of the invoice and 1 XML Copy to be attached in SAP Business Network per invoice.

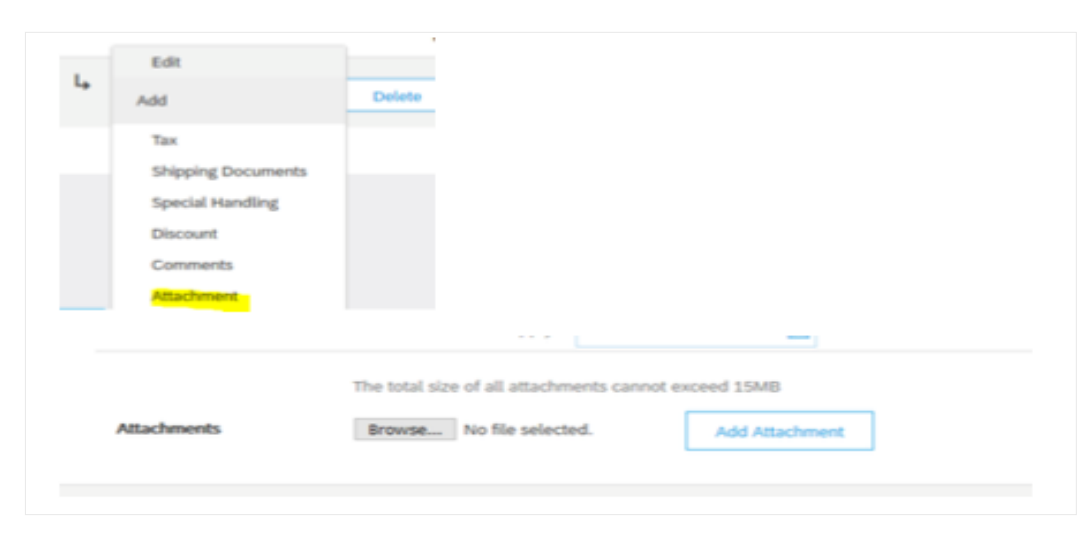

#### When everything looks ok, click "Next"

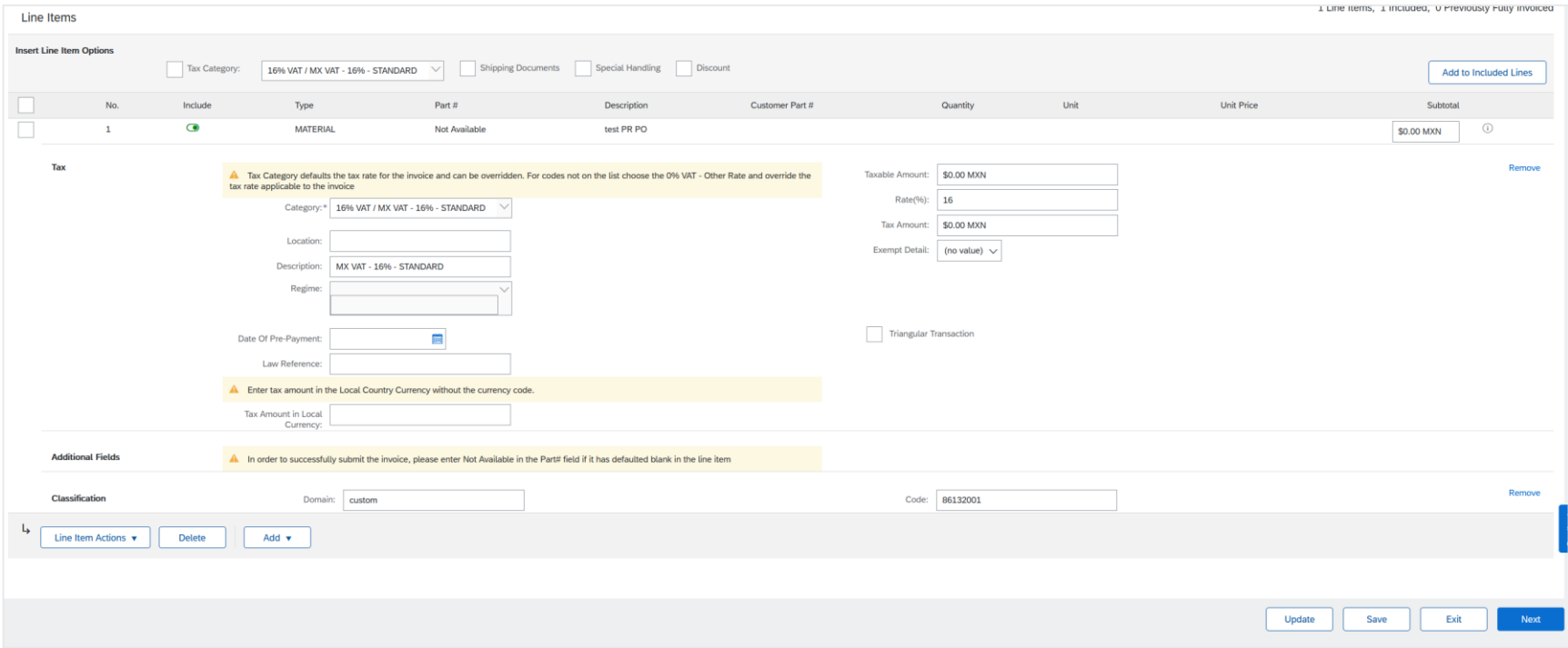

If all of the information is correct, click "submit". The invoice is now uploaded and sent to Cisco!

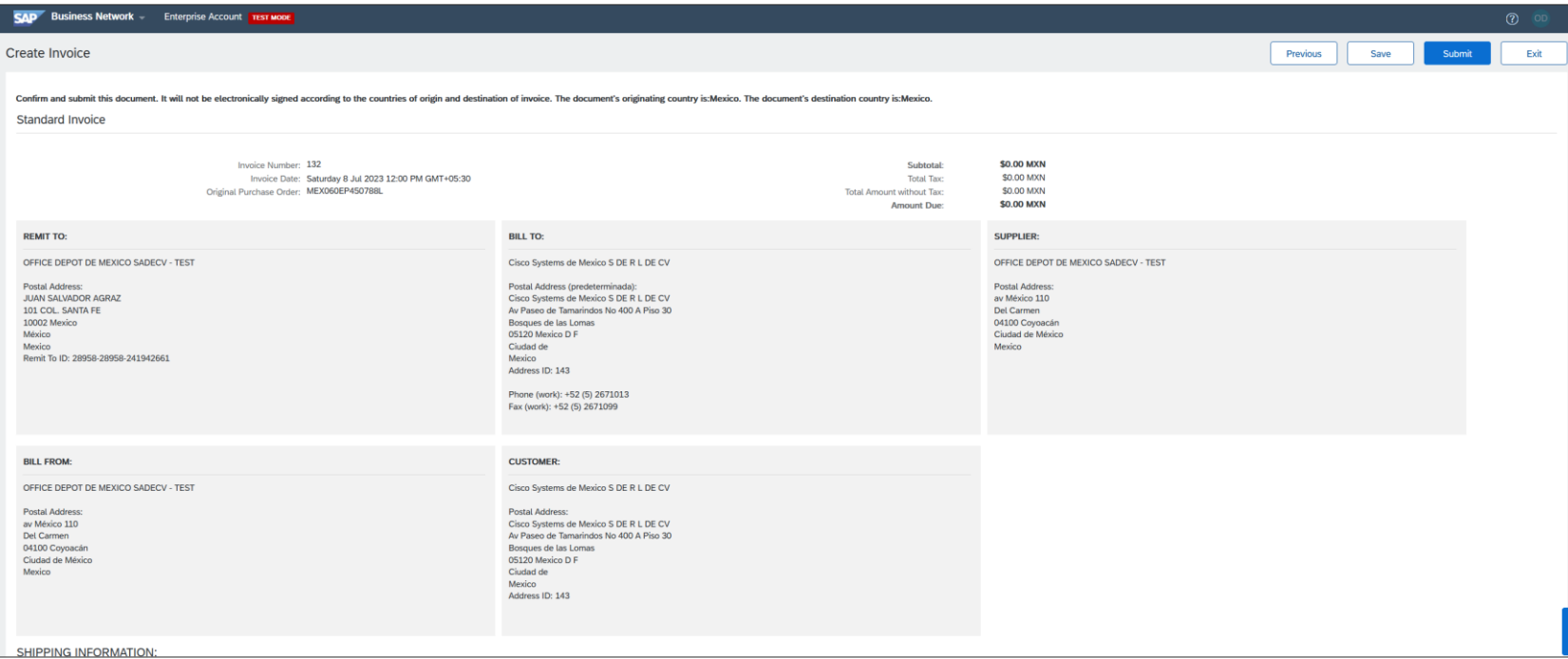

## Submit Credit Memo against an Invoice

Log in to Ariba with your username and password. Go to Invoice Tab and Select the Invoice you want to credit

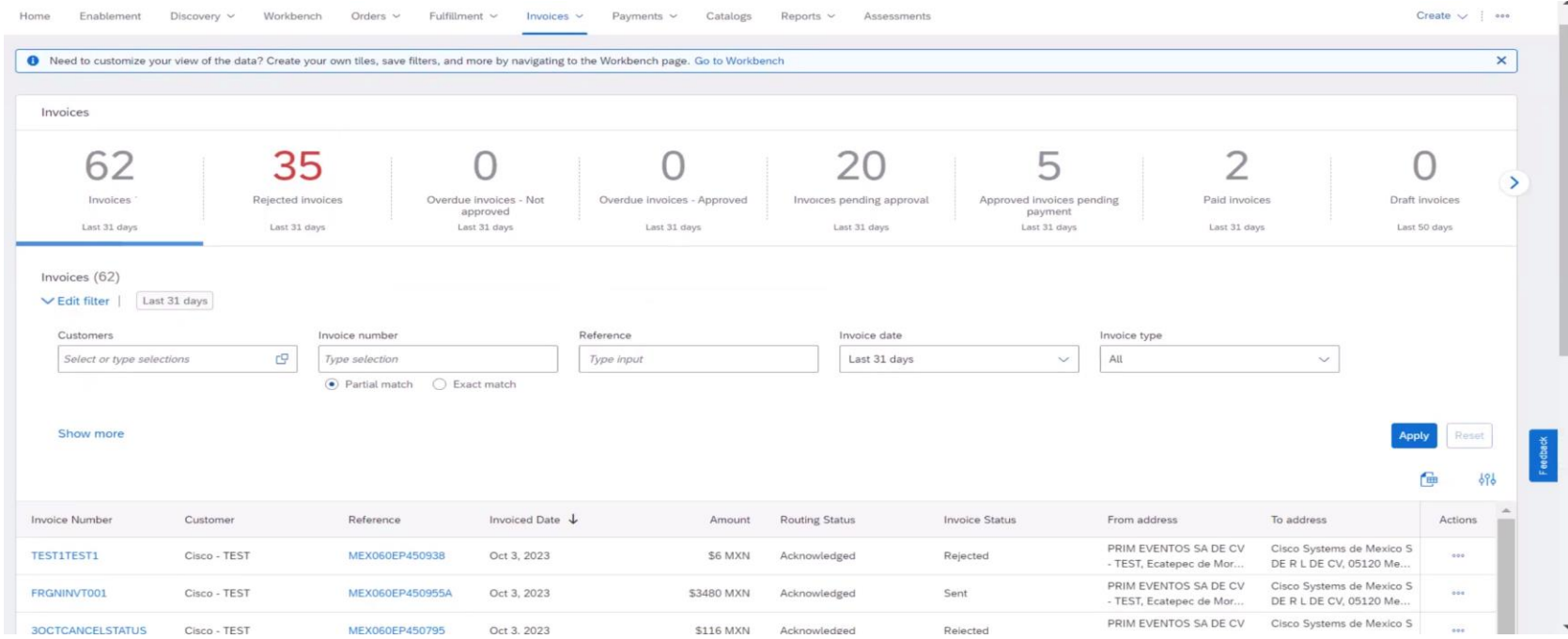

Click on "Create Line-Item credit memo".

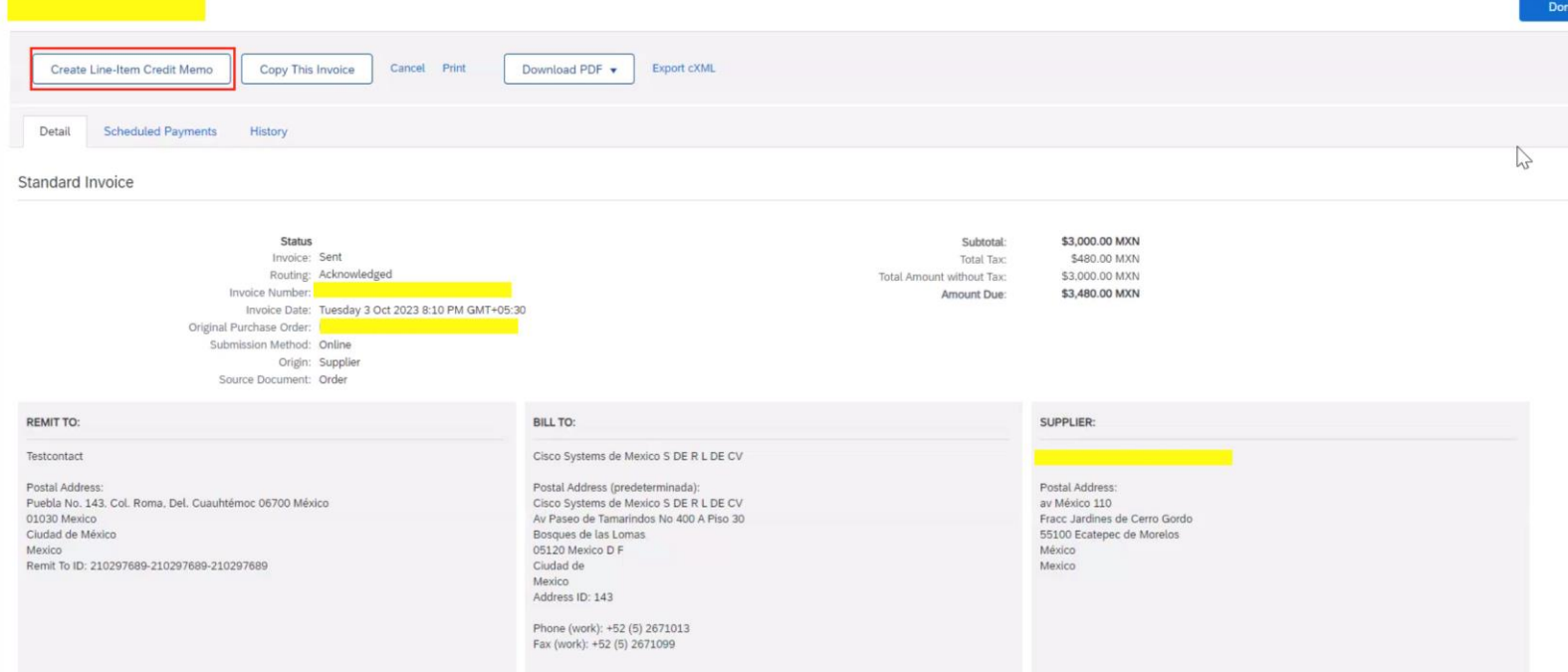

You can create a credit with quantity adjustment for cisco

Complete all fields marked with (\*).

Credit Memo #: Your credit memo number.

Invoice Date: Date of the credit memo as per ERP generated PDF copy

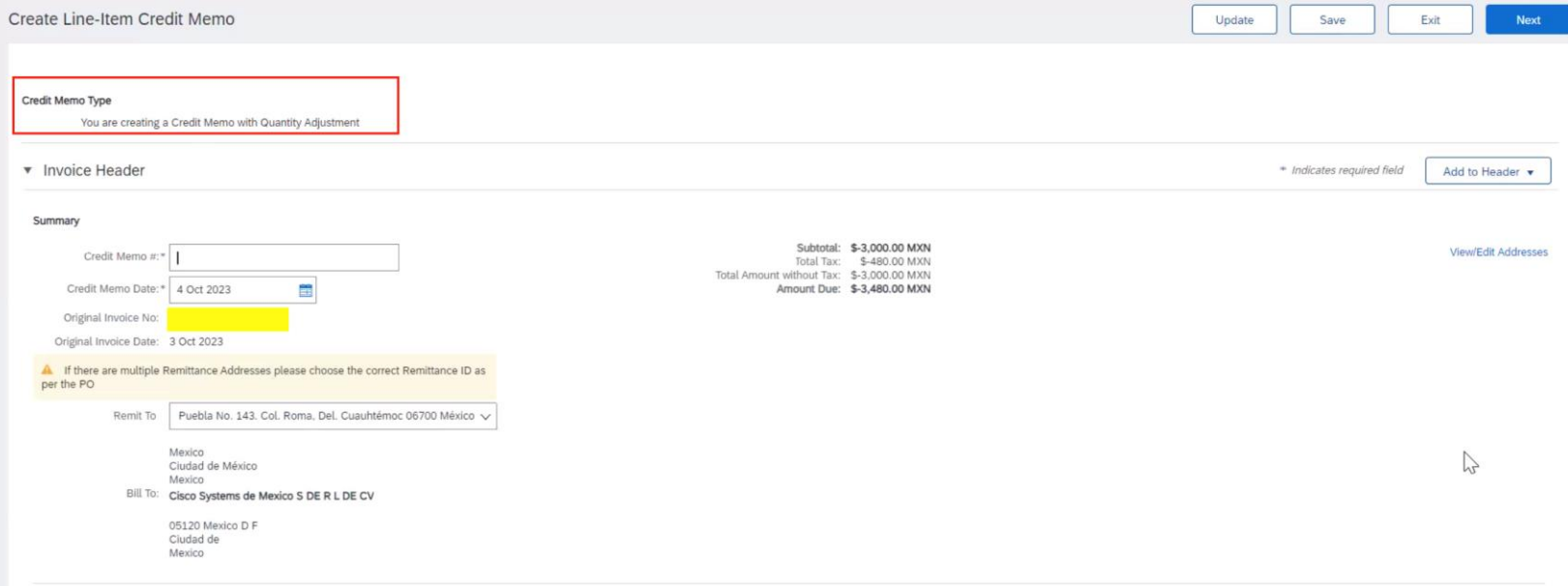

Supplier VAT/Tax ID: This is your organization's organization number. Customer VAT/Tax ID: This is Cisco's organization number – 979322437. Date of Supply: Date must be after the date you received the PO email, and before invoice date.

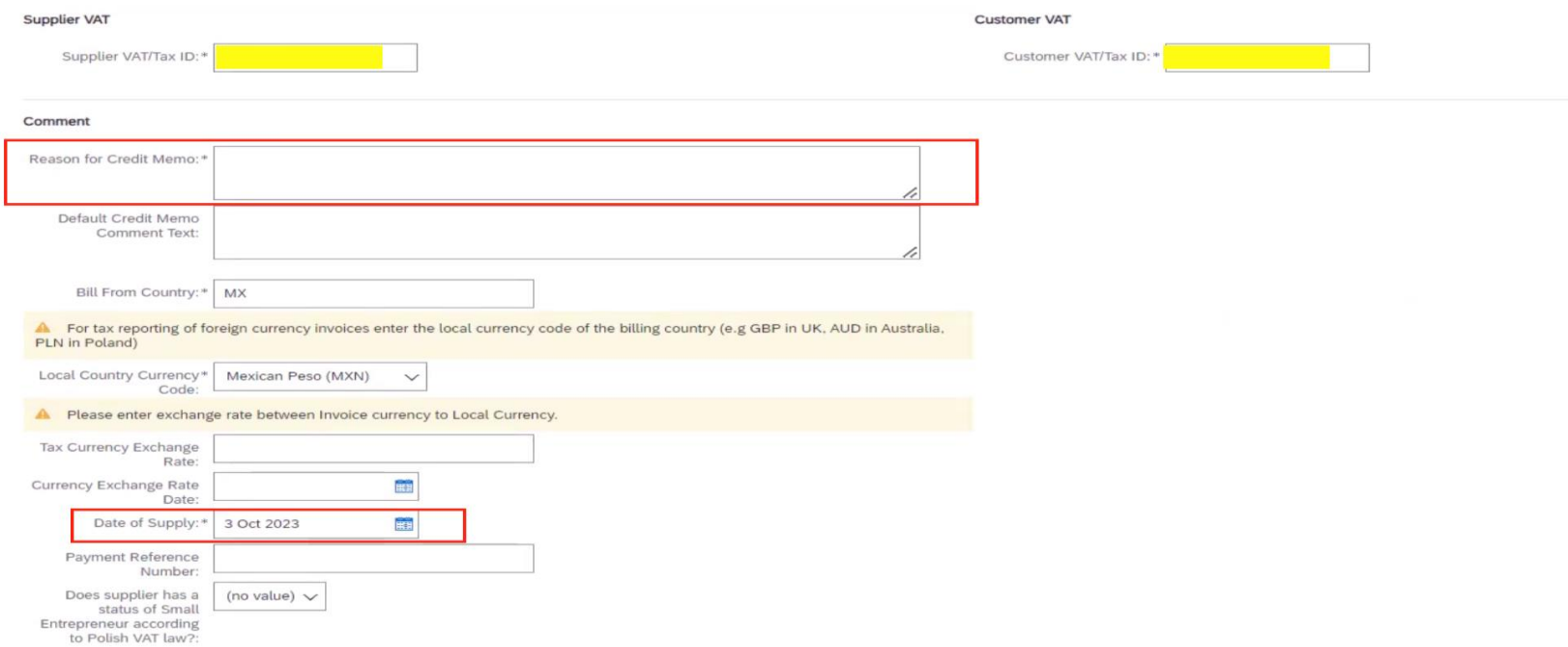

#### Line items – select the correct Tax Category and click Add to Include Lines.

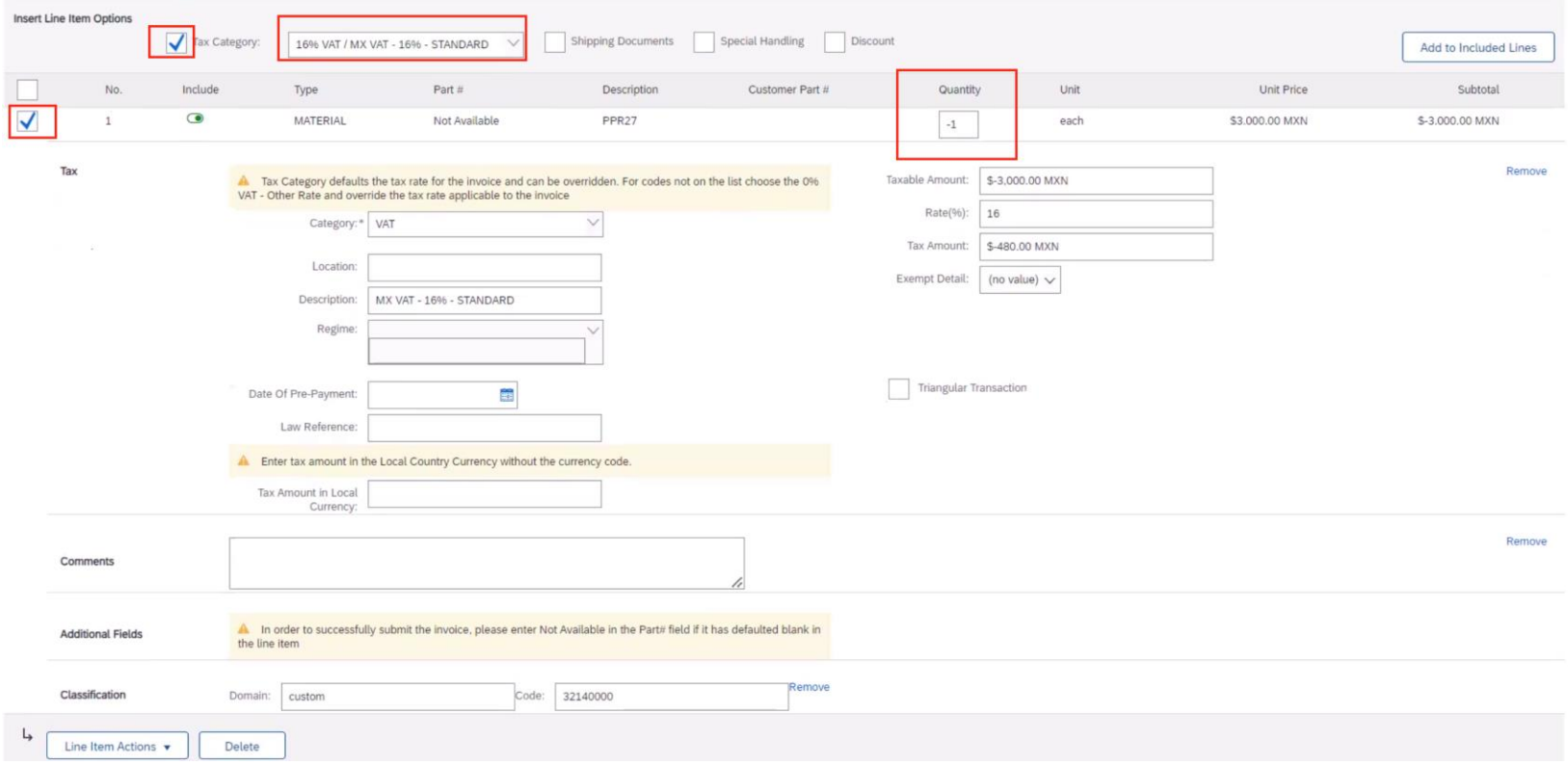

Select the line for the product or service. Click "Line Items Actions" and select "Attachment"

Click "Browse…", select your invoice (pdf) and click "Add Attachment"

Remember that PO number have to be mentioned on PDF invoice.

Cisco requires PDF copy of the invoice to be attached in SAP Business Network.

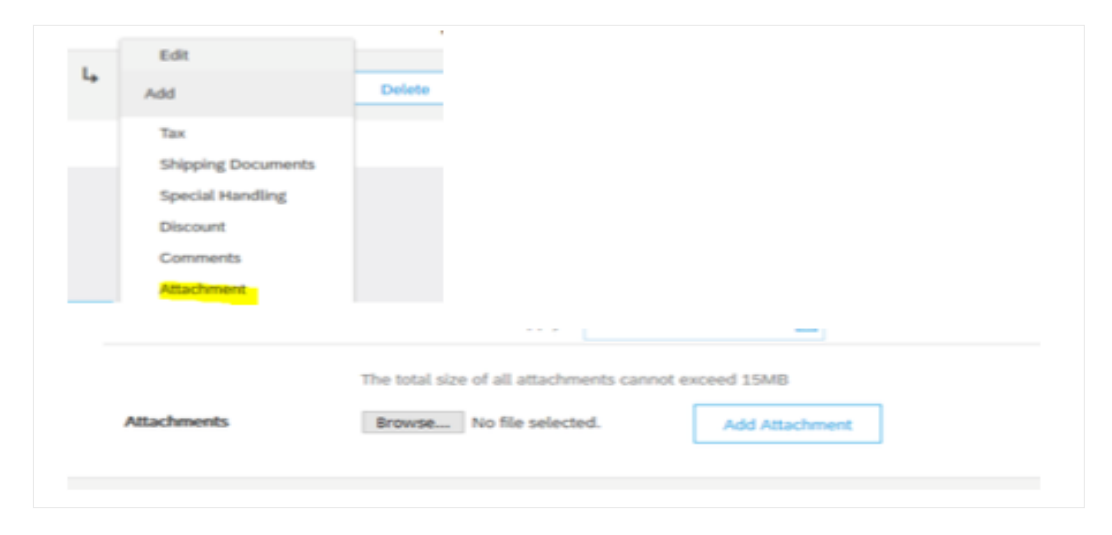

#### When everything looks ok, click "Next"

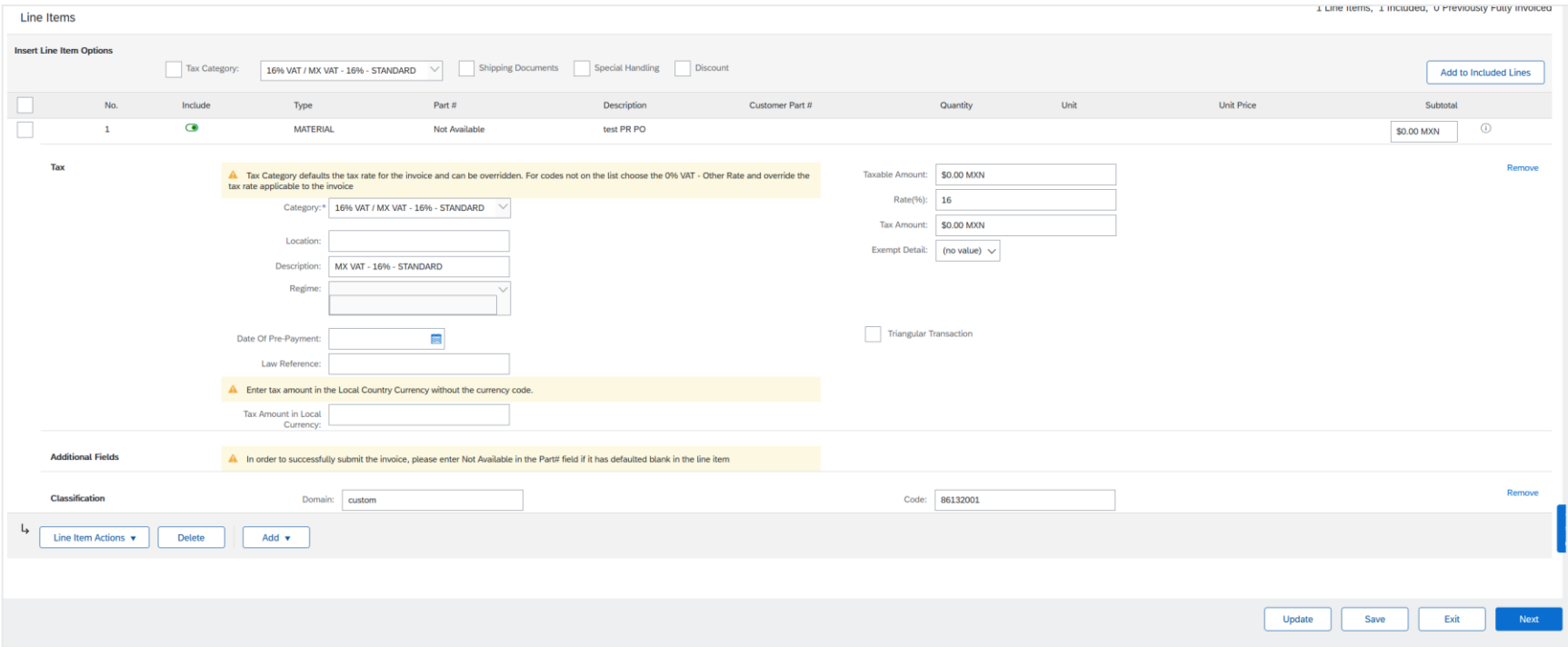

#### If all of the information is correct, click "submit". The credit memo is now uploaded and sent to Cisco!

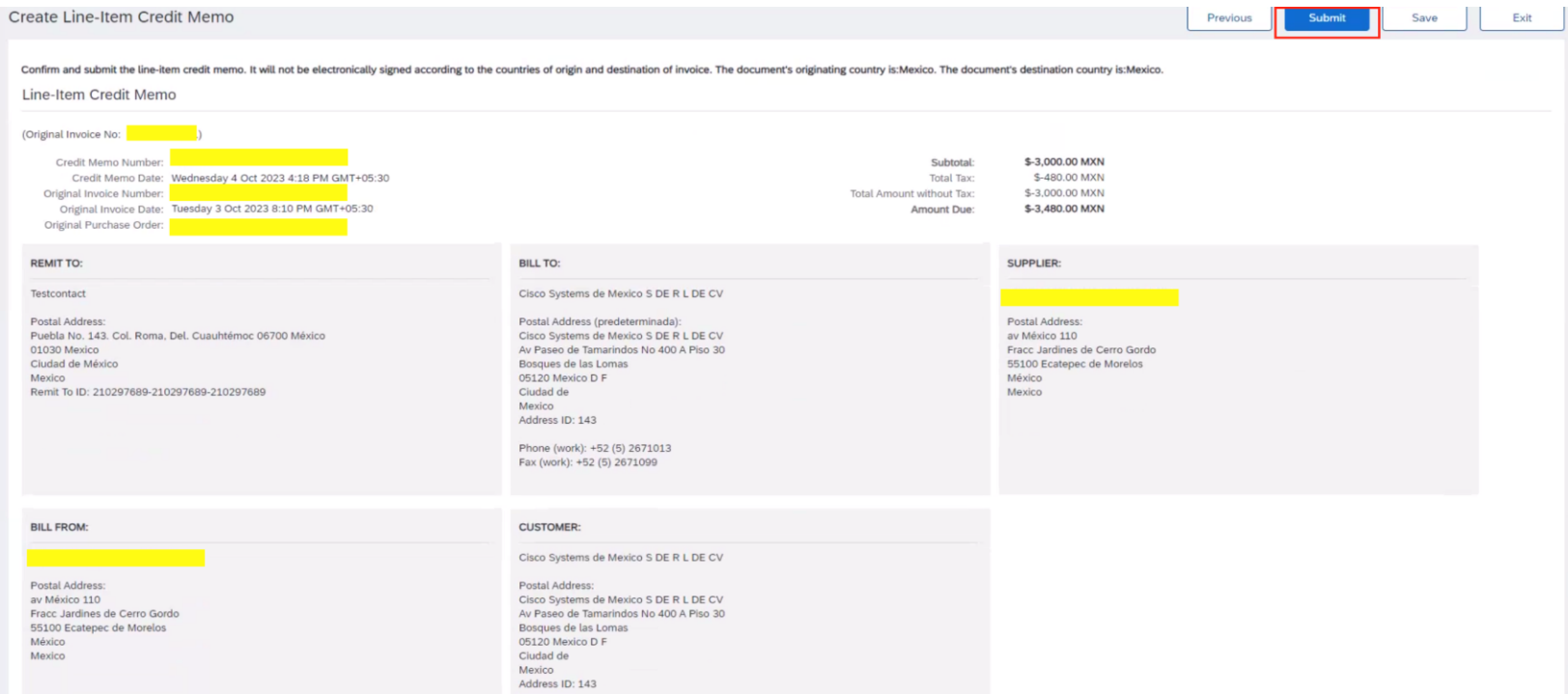

## Invoice Rejection and SAT Validations

## Invoice Acceptance Criteria

To successfully submit an invoice, ensure you follow the Invoice Acceptance Criteria based on SAT (Servicio de Administración Tributaria) Validation

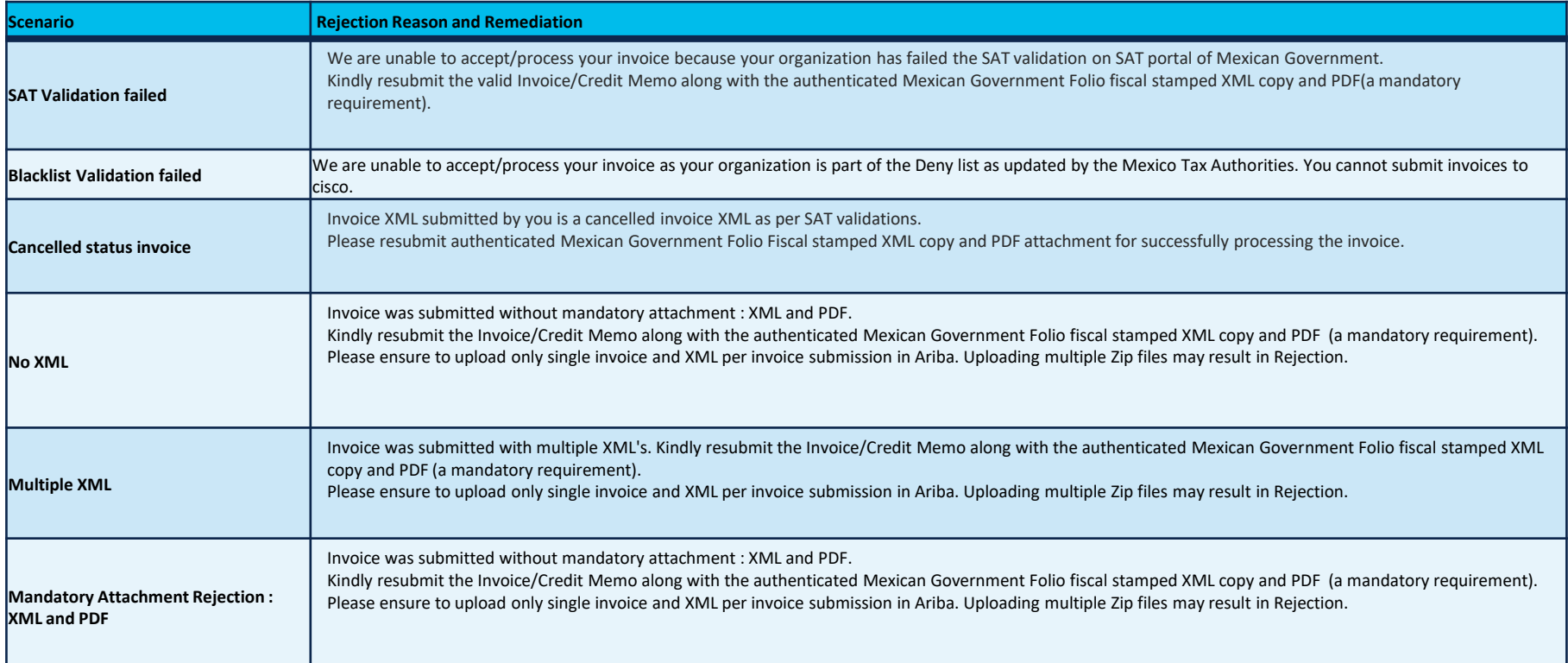

## Payment Complement Submission Guidelines

Please Note the **Payment Complement Submission** guidelines below for Cisco to make successful payments to the supplier.

As per Mexico Tax authority policies, it is mandatory for all suppliers to upload the Payment complement within the time limit of 5th day of next month in the SAT portal for all the invoices paid by Cisco. In case the payment complement is not submitted within that time, then that amount is not deductible for Cisco for tax purposes.  $\Box$  For e.g.: If payment date is 3rd June, then payment complement must be uploaded by supplier on SAT portal by 5th July.

Also, if the suppliers are not uploading the payment complement in the SAT portal within 3 months from due date (5th day of next month from payment month), then that suppliers will be put on payment hold and no payments will be made to supplier for their current and future invoices, until Cisco receive the missing payment complements.

To remind supplier about payment complement default in submission, Cisco will be sending email communication reminders to ensure supplier is uploading the payment complements in the SAT portal.

To ensure the communication is delivered on right email address please update the Cisco Account payable team with the correct email address for getting the notification. Reach this email id **[vendor](mailto:vendorsetup-emerging@cisco.com)  [setup email](mailto:vendorsetup-emerging@cisco.com)** to get the correct email address updated.

## Thank You

allalla